# **Kodak alaris**

# **Kodak** Capture Pro Software

#### Guida introduttiva

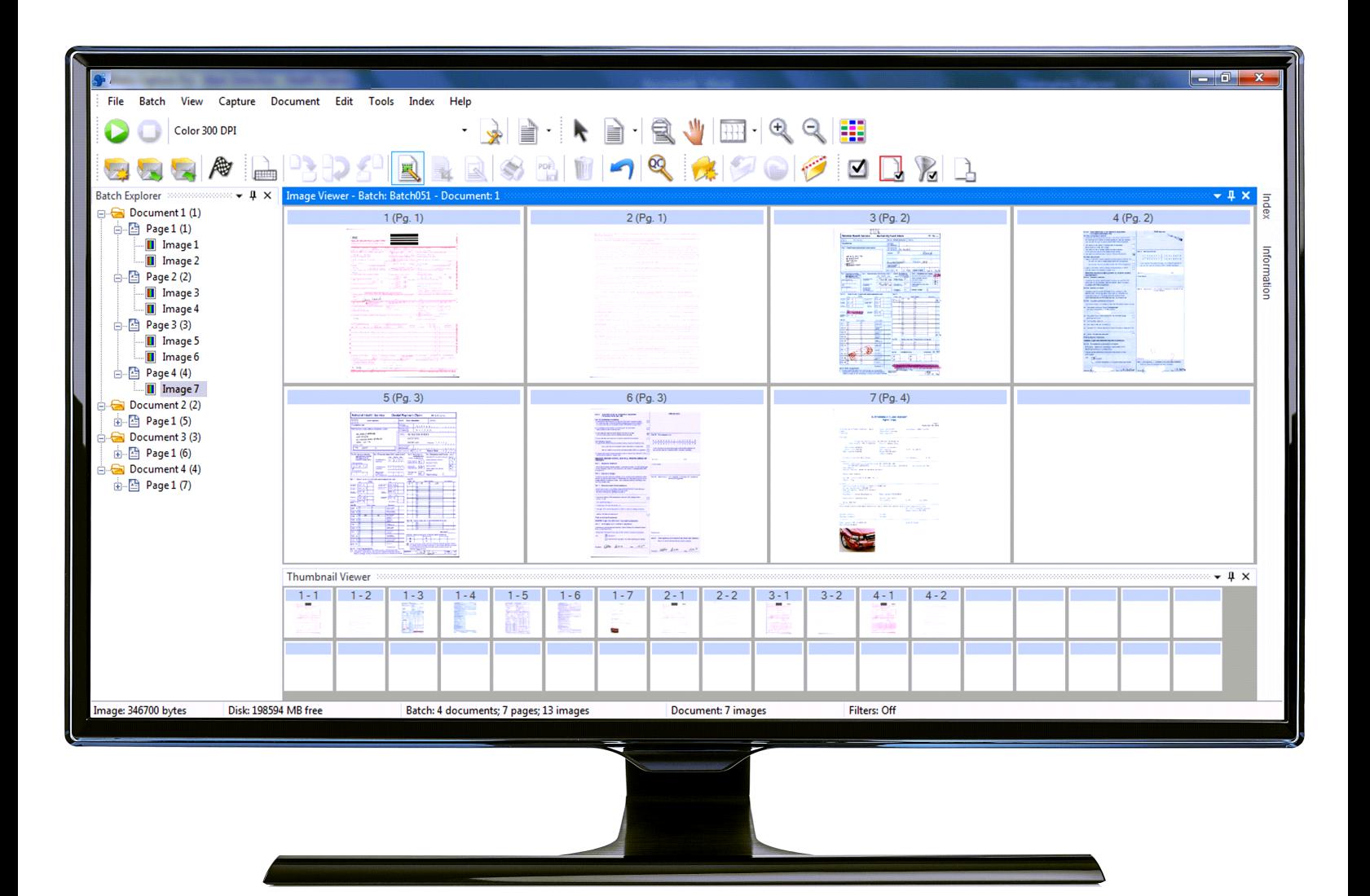

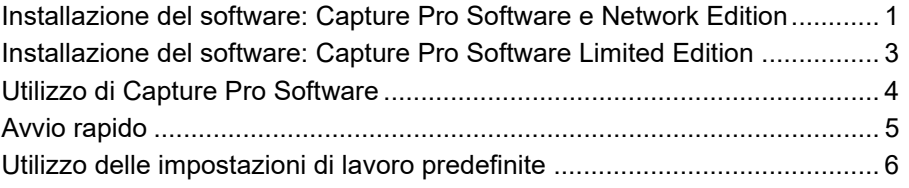

La presente guida è stata redatta con l'intento di illustrare procedure di facile applicazione per un utilizzo immediato del software, tra cui l'installazione e l'avvio di *Kodak* Capture Pro Software e le procedure di scansione mediante le impostazioni di lavoro predefinite. Le procedure complete e informazioni più dettagliate sono disponibili nel Manuale dell'utente per *Kodak* Capture Pro Software (www.alarisworld.com/go/captureprosupport).

Per informazioni relative alla configurazione e alle impostazioni di lavoro avanzate, consultare il Manuale dell'amministratore di *Kodak* Capture Pro Software (www.alarisworld.com/go/captureprosupport).

- Per l'installazione di **Capture Pro Software** o **Capture Pro Software Network Edition**, seguire le procedure di installazione riportate nella sezione seguente.
- Per l'installazione di **Capture Pro Software Limited Edition**, consultare la sezione intitolata "Installazione del software: Capture Pro Software Limited Edition" riportata più avanti nella presente guida.

#### **Attività preliminari:**

- Assicurarsi che il PC soddisfi i requisiti della configurazione PC consigliata come indicato nelle specifiche del prodotto sul sito web di Kodak Alaris [https://www.alarisworld.com/en-us/solutions/software/document-scanning](https://www.alarisworld.com/en-us/solutions/software/document-scanning-software/capture-pro-software#Specifications)software/capture-pro-software#Specifications
- Verificare che lo scanner sia acceso e funzioni correttamente.

#### **Strumenti necessari:**

- CD con il driver dello scanner fornito in dotazione dal produttore del dispositivo, qualora sia previsto il collegamento a uno scanner.
- File PDF allegato al messaggio e-mail di notifica della licenza, contenente il numero di serie.
- Scaricare l'applicazione dal sito web di Capture Pro Software all'indirizzo www.alarisworld.com/go/CaptureProDownload.
- Se il computer in cui si prevede di installare Capture Pro Software non dispone dell'accesso a Internet, sarà necessario scaricare anche lo strumento Gestore licenza, disponibile sul sito Web di Capture Pro Software. Lo strumento Gestore licenza verrà installato su un computer dotato di accesso a Internet.
- Diritti amministrativi sul PC su cui si installa il software.

<span id="page-2-0"></span>**Installazione del software: Capture Pro Software e Network Edition**

#### **Procedure di installazione:**

1. Assicurarsi che i driver dello scanner siano installati sul PC utilizzando il CD di installazione dello scanner o scaricandoli dal Web.

Se si installa uno scanner Kodak, quando si installa il driver dello scanner, Scan Validation Tool verrà installato automaticamente. Questo strumento serve per verificare che lo scanner sia connesso correttamente e che funzioni.

- NOTA: per scanner non prodotti da *Kodak*, seguire le raccomandazioni del produttore relative all'installazione e alla verifica dello scanner sul PC in uso.
- 2. Collegare lo scanner e verificare la connessione utilizzando lo Strumento di convalida della scansione. Per maggiori informazioni, consultare il Manuale dell'utente dello scanner.
- 3. Avviare il programma di installazione eseguendo il file CapProSW x x.exe scaricato. Prima dell'installazione, controllare le Note di rilascio per ulteriori informazioni andando alla pagina www.alarisworld.com/go/kcsdownloads ed esplorando la sezione Stazione di lavoro/Software client del sito web.
- 4. Dopo aver letto il Contratto di licenza, fare clic su **Accetto i termini del contratto di licenza**, quindi fare clic su **Avanti**. Viene visualizzata la schermata Chiave di licenza hardware.
- 5. Selezionare **Non intendo utilizzare una chiave hardware USB** e fare clic su **Avanti**.

NOTA: se è stata acquistata la chiave hardware USB opzionale, selezionare **Ho inserito la mia chiave hardware USB** e fare clic su **Avanti**.

Viene visualizzata la schermata Tipo di installazione.

- NOTA: selezionare **Installa come client Capture Pro Network Edition** solo se è stata acquistata la versione Capture Pro Software Network Edition e se si sta installando un client.
- 6. Fare clic su **Avanti**. Viene visualizzata la schermata Numero di serie del software.
- 7. Immettere il numero di serie del software e fare clic su **Avanti**. Viene visualizzata la schermata Registrazione prodotto.
- 8. Se in precedenza è stata effettuata la registrazione di Kodak Capture Pro Software, immettere l'ID di registrazione ricevuto e fare clic su **Avanti**. In alternativa, basta fare clic su **Avanti** per visualizzare il modulo di registrazione per i prodotti Kodak Alaris. Compilare il modulo e premere **Invia**. Viene visualizzata una schermata contenente l'ID di registrazione. Prendere nota di questo ID di registrazione poiché è possibile utilizzarlo anche per installazioni successive. Fare clic su **OK** per completare la registrazione e continuare con l'installazione. Durante il processo di ottenimento della licenza dal server di licenza Kodak Alaris, viene visualizzata la schermata Ottieni licenza.
	- NOTA: se il computer non dispone dell'accesso a Internet, consultare l'Appendice F, *Gestore licenza*, contenuta nel Manuale dell'amministratore, per informazioni su come ottenere una licenza.
- 9. Nella schermata Tipo di impostazione, selezionare **Tipica**, quindi fare clic su **Avanti**. Viene visualizzata la schermata Riepilogo installazione.
- 10. Fare clic su **Avanti**. Viene visualizzata la schermata Installazione del programma.
- 11. Fare clic su **Installa** per avviare l'installazione. Vengono visualizzate le schermate di avanzamento. Seguire le istruzioni visualizzate.
- 12. Fare clic su **Fine**.
- 13. Riavviare il computer se il programma lo richiede.

### <span id="page-4-0"></span>**Installazione del software: Capture Pro Software Limited Edition**

- NOTE:
- Durante l'utilizzo di Capture Pro Limited Edition, molte delle funzioni avanzate di Capture Pro Software non sono disponibili. Per ulteriori informazioni sulla versione completa di Capture Pro Software, visitare la pagina [www.alarisworld.com/solutions/software/document-scanning](https://www.alarisworld.com/solutions/software/document-scanning-software/capture-pro-software)[software/capture-pro-software](https://www.alarisworld.com/solutions/software/document-scanning-software/capture-pro-software) o contattare il rivenditore *Kodak* Alaris di zona.
- Se si desidera provare la versione completa di Capture Pro Software, selezionare **Prova la versione completa di Capture Pro** dopo l'avvio di Capture Pro Software Limited Edition.

#### **Attività preliminari:**

- Assicurarsi che il PC soddisfi i requisiti della configurazione PC consigliata come indicato nelle specifiche del prodotto sul sito web di Kodak Alaris [https://www.alarisworld.com/en-us/solutions/software/document-scanning](https://www.alarisworld.com/en-us/solutions/software/document-scanning-software/capture-pro-software#Specifications)[software/capture-pro-software#Specifications](https://www.alarisworld.com/en-us/solutions/software/document-scanning-software/capture-pro-software#Specifications).
- Verificare che lo scanner sia acceso e funzioni correttamente.

#### **Strumenti necessari:**

- Diritti amministrativi sul PC su cui si installa il software.
- Richiedere e scaricare il software Capture Pro Limited Edition dei driver dello scanner dalla pagina dell'assistenza di Alaris World per lo scanner Kodak in uso [\(www.alarisworld.com/go/support](http://www.alarisworld.com/go/support)).

#### **Procedure di installazione:**

Capture Pro Software Limited Edition funziona esclusivamente con determinati scanner *Kodak*.

1. Installare i driver dello scanner.

Al momento dell'installazione del driver dello scanner, lo Strumento di convalida della scansione verrà installato automaticamente. Questo strumento serve per verificare che lo scanner sia connesso correttamente e che funzioni.

- 2. Collegare lo scanner e verificare la connessione utilizzando lo Strumento di convalida della scansione. Per maggiori informazioni, consultare il Manuale dell'utente dello scanner.
- 3. Decomprimere i contenuti del file zip Capture Pro Limited Edition scaricato in precedenza ed eseguire il file EXE per lanciare l'installazione.
- 4. Dopo aver letto il Contratto di licenza, fare clic su **Accetto i termini del contratto di licenza**, quindi fare clic su **Avanti**. Viene visualizzata la schermata Chiave di licenza hardware.
- 5. Se il programma lo richiede, selezionare **Non intendo utilizzare una chiave hardware USB**, quindi fare clic su **Avanti**.
- 6. Compilare il modulo di registrazione e selezionare **Invia**.
- 7. Nella schermata Tipo di impostazione, selezionare **Tipica**, quindi fare clic su **Avanti**. Viene visualizzata la schermata Riepilogo installazione.
- 8. Fare clic su **Avanti**. Viene visualizzata la schermata Installazione del programma.
- 9. Fare clic su **Installa** per avviare l'installazione. Vengono visualizzate le schermate di avanzamento. Seguire le istruzioni visualizzate.
- 10. Fare clic su **Fine**.
- 11. Riavviare il computer se il programma lo richiede.

#### **Per avviare il software:**

Se non si utilizzano le versioni *Solo indice* o *Importazione automatica*, accertarsi che lo scanner sia acceso e collegato correttamente al PC. Se si dispone di una chiave hardware opzionale, accertarsi che questa sia inserita in una porta USB del computer.

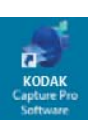

- Fare doppio clic sull'icona di Capture Pro Software sul desktop o, in alternativa,
- andare a: **Start > Programmi > Kodak > Kodak Capture Pro Software**.

NOTE:

- I client Network Edition segnaleranno con un avviso l'ottenimento della licenza.
- I client Capture Pro Software Network Edition eseguiranno la sincronizzazione iniziale con Capture Pro Server Software.

#### **Per selezionare lo scanner:**

In occasione del primo avvio di Capture Pro Software, viene visualizzato il messaggio *Lo scanner in uso non è stato selezionato. Eseguire la configurazione adesso?* Fare clic su **Sì** per visualizzare la schermata Impostazione stazione di lavoro. In questa schermata è possibile selezionare lo scanner che si prevede di utilizzare dall'elenco di scanner disponibili. Questi passaggi non sono più richiesti durante gli avvii successivi.

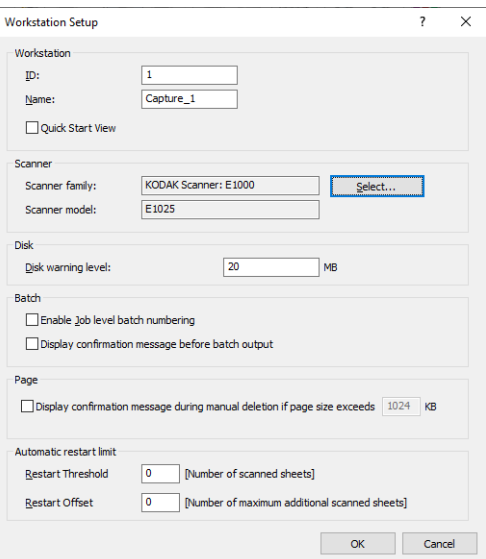

#### <span id="page-5-0"></span>**Utilizzo di Capture Pro Software**

1. Fare clic su **Seleziona**. Viene visualizzata la schermata Seleziona scanner.

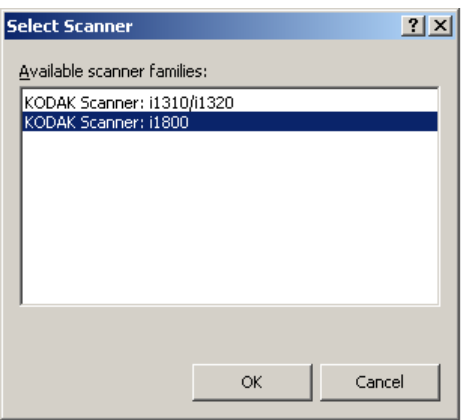

- 2. Selezionare lo scanner installato sul PC, quindi fare clic su **OK**. Viene visualizzata la schermata Avvio rapido.
- 3. Fare clic su **OK** nella schermata Impostazione stazione di lavoro.

<span id="page-6-0"></span>**Avvio rapido** La schermata Avvio rapido fornisce il menu delle funzioni utilizzate più comunemente e dei Riquadri di lavoro.

> La pagina Riquadri di lavoro visualizza le impostazioni lavoro che sono state create. I riquadri appaiono in ordine alfabetico e possono cambiare colore in caso di aggiunta o eliminazione di altri riquadri di lavoro.

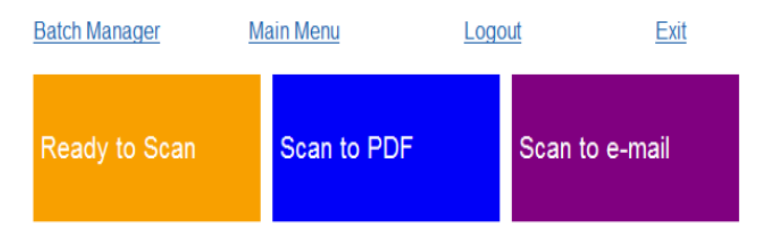

NOTA: i nomi dei lavori contenenti un numero eccessivo di caratteri non si adatteranno al pulsante e verranno troncati. Spostando il mouse sul pulsante, sarà possibile visualizzare il nome del lavoro completo. Si consiglia di utilizzare parole univoche e descrittive come prime parole per il nome del lavoro.

**Gestore batch**: consente di aprire batch di documenti esistenti, creare nuovi batch o visualizzare lo stato dei batch esistenti.

**Menu principale**: consente di visualizzare la schermata principale di Capture Pro Software. È possibile aprire o creare manualmente un nuovo batch, avviare l'acquisizione di un documento, modificare le impostazioni lavoro, modificare gli utenti e i gruppi ed eseguire numerose operazioni di configurazione del sistema.

**Disconnetti**: consente all'utente collegato di disconnettersi.

**Esci**: consente di uscire da Capture Pro Software.

Quando si fa clic su un Riquadro di lavoro, verrà creato un nuovo batch e la scansione verrà avviata come selezionato nell'impostazione lavoro. Dopo aver inviato l'output di un lavoro, la schermata Avvio rapido verrà visualizzata nuovamente.

NOTE:

- Se si è utenti esperti o non si desidera utilizzare i riquadri di lavoro presenti in Avvio rapido, è possibile disabilitare questa schermata deselezionando la voce **Visualizzazione Avvio rapido** dalla finestra di dialogo Impostazione stazione di lavoro. Per avere accesso alla finestra di dialogo Impostazione stazione di lavoro, selezionare **File > Impostazione stazione di lavoro** dalla schermata principale.
- L'icona di "Avvio rapido" presente sulla barra degli strumenti "Visualizza" può essere utilizzata per passare nuovamente alla schermata "Avvio rapido" dal "Menu principale".
- L'opzione "Avvio rapido" è disattivata per le versioni *Solo indice* o *Importazione automatica*.

### <span id="page-7-0"></span>**Utilizzo delle impostazioni di lavoro predefinite**

Capture Pro Software viene fornito con tre impostazioni di lavoro predefinite. Non modificare le opzioni di default di queste impostazioni di lavoro predefinite, ma utilizzarle così come sono. Quando si creano nuove impostazioni lavoro, è possibile utilizzare le suddette impostazioni di lavoro predefinite come base e salvarle con un nuovo nome che sia significativo per l'utente.

**Pronto per la scansione**: consente di iniziare a effettuare la scansione di documenti utilizzando le impostazioni predefinite. L'opzione *Pronto per la scansione* non contiene indici definiti.

**Digitalizza in PDF**: simile all'opzione *Pronto per la scansione*, eccetto per il fatto che, quando si effettua la scansione dei documenti, la prima pagina viene visualizzata nel Visualizzatore immagini e il programma richiede l'immissione di un **Nome documento** come dati indice. I dati indice vengono utilizzati come nome file al momento dell'output dei documenti.

**Digitalizza su posta elettronica**: simile all'opzione *Digitalizza in PDF*, eccetto per il fatto che viene creato un file PDF successivamente allegato a un messaggio e-mail. Al termine della scansione, il programma di posta si apre con l'allegato digitalizzato e pronto per essere inviato dal proprio account di posta all'indirizzo e-mail specificato.

A seconda dell'operazione che si desidera eseguire, è possibile selezionare e utilizzare queste impostazioni lavoro come punto di partenza per l'impostazione di un lavoro personalizzato.

#### **Pronto per la scansione**

Il lavoro Pronto per la scansione consente di iniziare a effettuare la scansione di documenti senza bisogno di creare o modificare alcuna impostazione. Questo lavoro non ha indici definiti e dopo l'output salva tutte le immagini digitalizzate in C:\BatchesPro.

Quando l'output è un batch, ciascuna immagine viene spostata dal percorso delle immagini digitalizzate e generata in formato TIFF a una pagina.

1. Nella schermata principale, selezionare **Batch > Nuovo**. Viene visualizzata la schermata Nuovo batch.

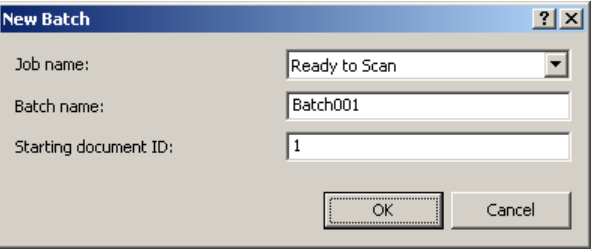

- 2. Selezionare l'impostazione lavoro da utilizzare come punto di partenza per il proprio lavoro di scansione dall'elenco a discesa *Nome lavoro*. In questo caso, si tratta dell'opzione **Pronto per la scansione**. I campi Nome batch e ID documento iniziale vengono compilati automaticamente.
- 3. Fare clic su **OK**.
- 4. Collocare i documenti da acquisire nell'alimentatore dello scanner.
- 5. Fare clic su **Scansione/Avvia** . Le immagini verranno visualizzate nel Visualizzatore immagini.

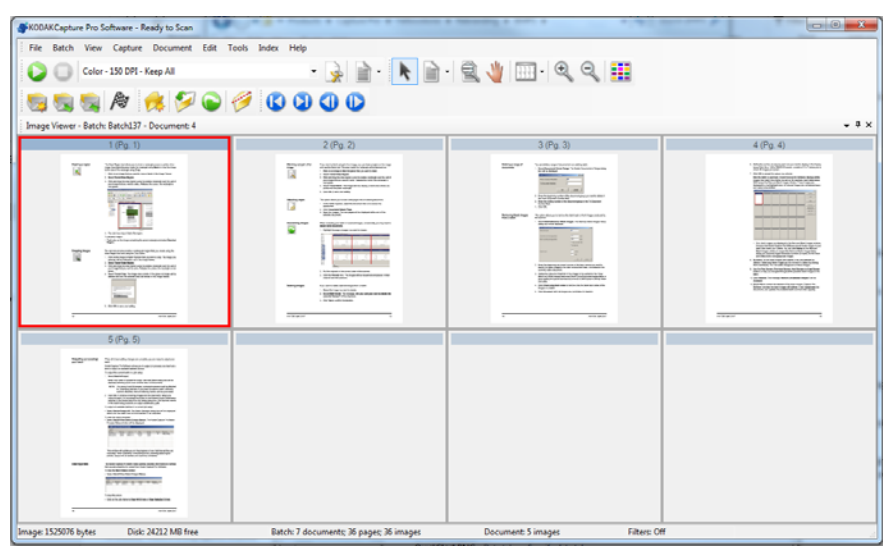

- 6. Rivedere le immagini per verificare che abbiano le caratteristiche desiderate. Per eventuali modifiche, utilizzare gli strumenti di modifica disponibili nel menu Strumenti. Alcune delle funzioni di modifica più comuni comprendono le seguenti: rotazione delle immagini, eliminazione delle immagini, ritaglio delle immagini, ecc.
- 7. Al termine, fare clic sull'icona **Output batch** . Le immagini verranno stampate e salvate nella cartella BatchesPro.

#### **Digitalizza in PDF**

L'opzione Digitalizza in PDF è simile all'opzione *Pronto per la scansione*, eccetto per il fatto che, quando si effettua la scansione dei documenti, la prima pagina viene visualizzata nel Visualizzatore immagini e il programma richiede l'immissione di un Nome documento come dati indice. I dati indice vengono utilizzati come nome file al momento dell'output dei documenti. L'output di tutte le immagini digitalizzate viene salvato in C:\File PDF.

Quando si esegue la stampa di un batch, ciascuna immagine viene salvata come file PDF multipagina.

1. Nella schermata principale, selezionare **Batch > Nuovo**. Viene visualizzata la schermata Nuovo batch.

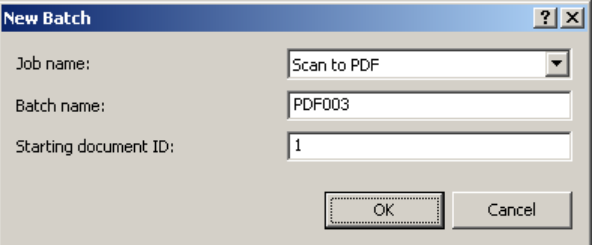

- 2. Selezionare **Digitalizza in PDF** dall'elenco a discesa *Nome lavoro*. I campi Nome batch e ID documento iniziale vengono compilati automaticamente.
- 3. Fare clic su **OK**.
- 4. Collocare i documenti da acquisire nell'alimentatore dello scanner.
- 5. Fare clic su **Scansione/Avvia** . Le immagini verranno visualizzate nel Visualizzatore immagini.

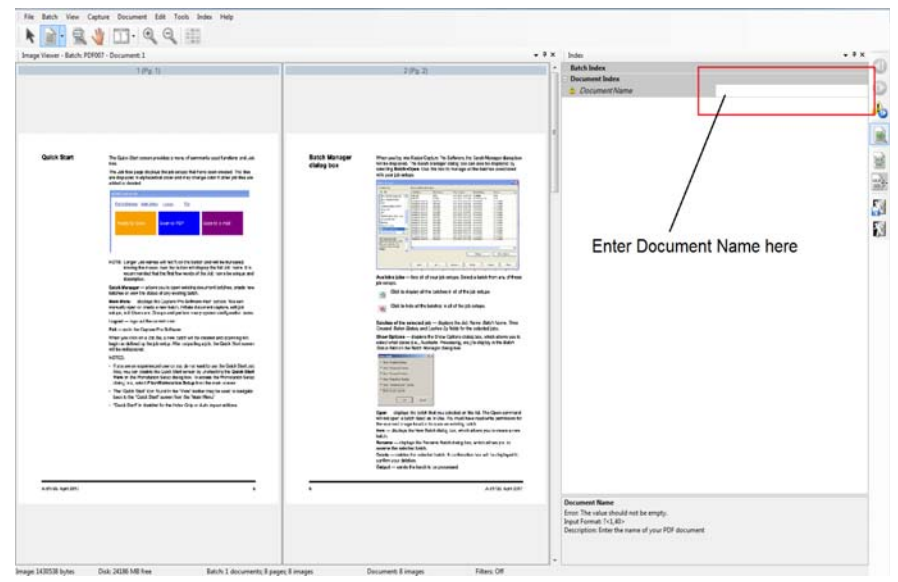

- 6. Immettere un **Nome documento** da utilizzare come dati indice.
- 7. Rivedere le immagini per verificare che abbiano le caratteristiche desiderate. Per eventuali modifiche, utilizzare gli strumenti di modifica disponibili nel menu Strumenti. Alcune delle funzioni di modifica più comuni comprendono le seguenti: rotazione delle immagini, eliminazione delle immagini, ritaglio delle immagini, ecc.
- 8. Al termine, fare clic sull'icona **Output batch** . Le immagini vengono salvate nella cartella File PDF.

#### **Digitalizza su posta elettronica**

L'opzione Digitalizza su posta elettronica visualizza la prima pagina nel Visualizzatore immagini e chiede di immettere un Nome documento come dati indice. Al momento della scansione dei documenti, i file PDF creati vengono automaticamente allegati a un messaggio e-mail in modo che possano essere inviati al destinatario desiderato. Per poter utilizzare l'opzione Digitalizza su posta elettronica, è necessario aver impostato e aperto il programma di posta.

Quando si seleziona l'opzione **Digitalizza su posta elettronica**, viene creato un messaggio e-mail per ciascun batch di documenti digitalizzato.

1. Nella schermata principale, selezionare **Batch > Nuovo**. Viene visualizzata la schermata Nuovo batch.

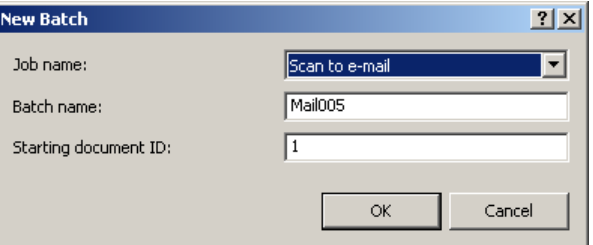

- 2. Selezionare **Digitalizza su posta elettronica** dall'elenco a discesa *Nome lavoro*. I campi Nome batch e ID documento iniziale vengono compilati automaticamente.
- 3. Fare clic su **OK**.
- 4. Collocare i documenti da acquisire nell'alimentatore dello scanner.
- 5. Fare clic su **Scansione/Avvia** . Le immagini verranno visualizzate nel Visualizzatore immagini.
- 6. Rivedere le immagini per verificare che abbiano le caratteristiche desiderate. Per eventuali modifiche, utilizzare gli strumenti di modifica disponibili nel menu Strumenti. Alcune delle funzioni di modifica più comuni comprendono le seguenti: rotazione delle immagini, eliminazione delle immagini, ritaglio delle immagini, ecc.
- 7. Al termine, fare clic sull'icona **Output batch** .
- 8. Dopo la scansione, il programma di posta apre un nuovo messaggio e-mail con il file PDF allegato. Immettere l'indirizzo e-mail della persona a cui si desidera inviare il file e inviarlo come se fosse un normale messaggio e-mail.

## Tutti i marchi e i nomi commerciali sono di proprietà dei rispettivi possessori.

Il marchio e l'immagine commerciale Kodak sono utilizzati su licenza concessa da Eastman Kodak Company.

© 2022 Kodak Alaris Inc. TM/MC/MR: Alaris 03/22

# **Kodak alaris**